# **READ THIS FIRST!**

## Polk State College

# How do I Opt-In and access my First Day Yuzu® eTextbook?

Your Yuzu eTextbook can be easily accessed right from your Canvas course. Before you get started, be sure your popup blocker is turned off and that your cookies are enabled.

- 1. Log in to Canvas and select the correct course.
- 2. There will be a link for "Course Materials" in the left-hand navigation of your course.
- 3. Select the Course Materials link in the left-hand navigation of the course. If prompted, select your campus.

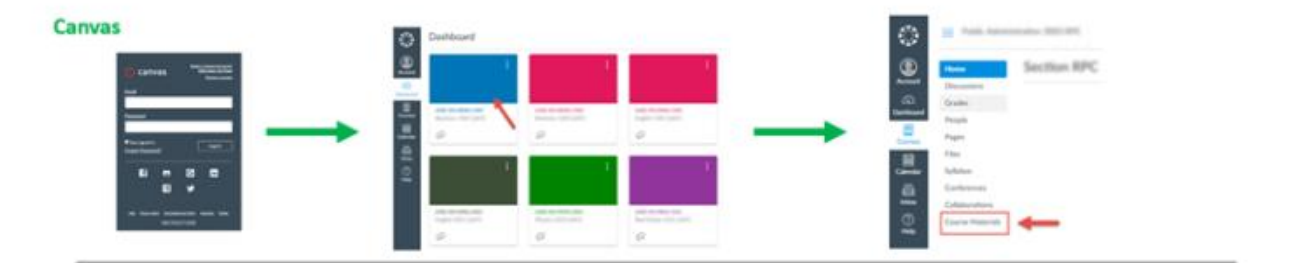

4. You will be redirected.

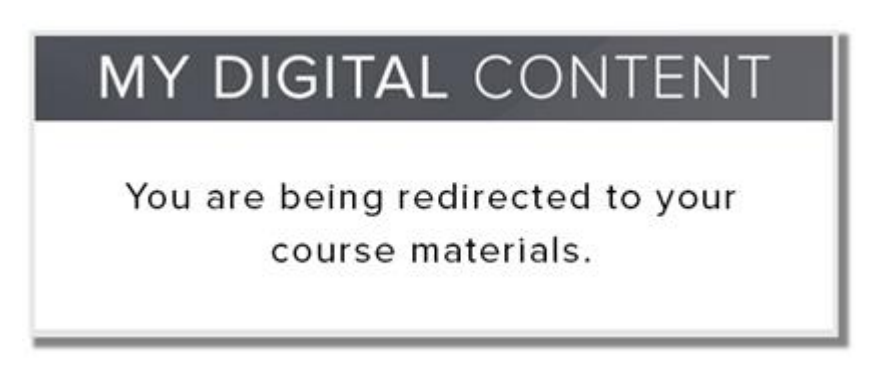

- 5. On this page, you will be required to Opt-In or Out of the program. We recommend that you Opt-In to receive the discounted pricing, charged to your student account. You will see the Opt-In price, and the Opt-Out price if you select to Opt-Out. If you Opt-Out, you will be required to purchase the material on your own. You can Opt-In up until the Deadline shown.
- 6. Select Opt-In and then hit Confirm.

(Continued below…)

Your professor has selected an eTextbook as your course materials for this course. If you want to take advantage of the lowest price, Opt-In. Your student account will be billed at the Opt-In price.

#### Opt-In to:

- · Deeply dicounted, lowest price · The guaranteed right materials
- · Single Sign-On (no access codes) Immediate access

### Your school will bill you at the Opt-In Price as a course charge for this class.

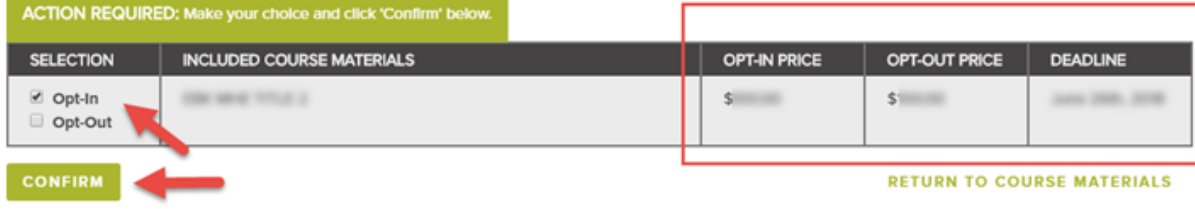

These materials are required for your course by your professor and it is not recommended that you Opt-Out. You will be responsible for purchasing these materials on your own if you don't Opt-In.

Good luck in your class! If you have any questions, contact your bookstore manager.

7. You will then see your eTextbook and can click Access to access your eTextbook, which will open in a new window/tab. If a new window does not open, be sure popup blockers are turned off and click Access again.

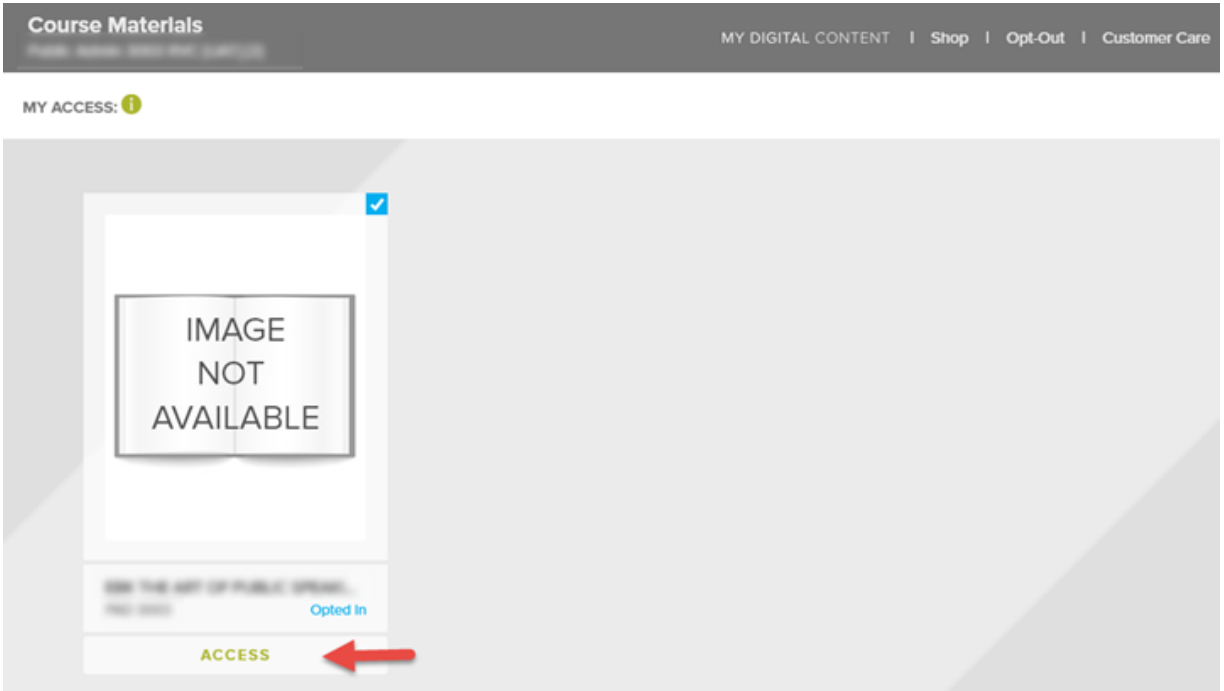

**ACCESS to your eTextbook book during your course: AFTER you Opt In and access your eTextbook through Course Materials in your Canvas course,** you can access it by 1) clicking the Course Materials button in your Canvas course, or 2) going to [www.mydigitalcontent.com,](http://www.mydigitalcontent.com/) as explained in the First Day Access Confirmation email from Digital Learning sent to you when you Opted In, or 3) at Yuzu.com with your computer or Yuzu iOS or Android apps.

## **Support:**

If you experience any issues with your eTextbook, please contact:

[bookstorecustomercare@bncollege.com](mailto:bookstorecustomercare@bncollege.com) OR

**1-844-9-EBOOKS (1-844-932-6657)**